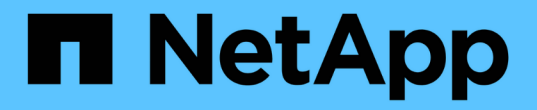

## クラスタ管理 System Manager Classic

NetApp June 22, 2024

This PDF was generated from https://docs.netapp.com/ja-jp/ontap-system-managerclassic/expansion/index.html on June 22, 2024. Always check docs.netapp.com for the latest.

# 目次

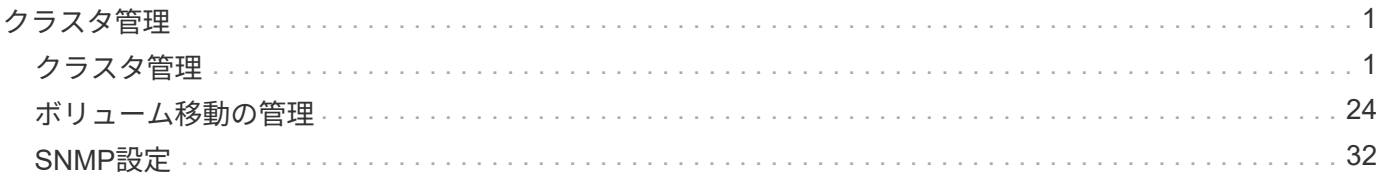

## <span id="page-2-0"></span>クラスタ管理

## <span id="page-2-1"></span>クラスタ管理

#### クラスタ拡張管理

クラスタの拡張の概要

HA ペアを追加すると、既存のクラスタを迅速かつ無停止で拡張できます。クラスタを 拡張すると、クラスタのパフォーマンスが向上し、使用可能なストレージ容量が増えま す。

この手順は、次の条件に該当する場合にのみ使用してください。

• 既存のクラスタが次の要件を満たしている。

◦ ONTAP 9 を実行している。

◦ 2 つ以上のノードを含んでいる。

この手順の例では 2 ノードクラスタを使用していますが、 3 つ以上のノードで構成される環境クラス タも使用しています。

シングルノードクラスタにノードを追加する場合は、別の手順を使用する必要があります。

["2](https://docs.netapp.com/platstor/topic/com.netapp.doc.hw-controller-add/home.html) [台目のコントローラを追加して](https://docs.netapp.com/platstor/topic/com.netapp.doc.hw-controller-add/home.html) [HA](https://docs.netapp.com/platstor/topic/com.netapp.doc.hw-controller-add/home.html) [ペアを作成する](https://docs.netapp.com/platstor/topic/com.netapp.doc.hw-controller-add/home.html)["](https://docs.netapp.com/platstor/topic/com.netapp.doc.hw-controller-add/home.html)

◦ IPv6 アドレスとストレージ暗号化を使用していない。

◦ MetroCluster 構成ではありません。

• 追加するコントローラモジュールが次の要件を満たしている必要があります。

- 新しいモジュールでない場合は、データが完全に消去され、クラスタの一部ではなくなり、新しいク ラスタに追加できる状態になります。
- ONTAP 9 をサポートしています。
- 実行している ONTAP 9 リリースファミリーのバージョン。
- System Manager を使用して ONTAP の設定作業を完了する場合、 ONTAP 9.7 以降の ONTAP System Manager UI ではなく、 ONTAP 9.7 以前のリリースで \_Classic\_System Manager UI を使用する必要があ ります。

["ONTAP System Manager](https://docs.netapp.com/us-en/ontap/) [のドキュメント](https://docs.netapp.com/us-en/ontap/)["](https://docs.netapp.com/us-en/ontap/)

- すべての選択肢について検討するのではなく、ベストプラクティスに従う。
- 背景にある概念について詳しく確認する必要はありません。

クラスタ拡張ワークフロー

既存のクラスタにノードを 2 つ追加するには、クラスタを拡張する準備ができているこ

とを確認し、クラスタを準備し、新しいノードを設置し、拡張を完了します。

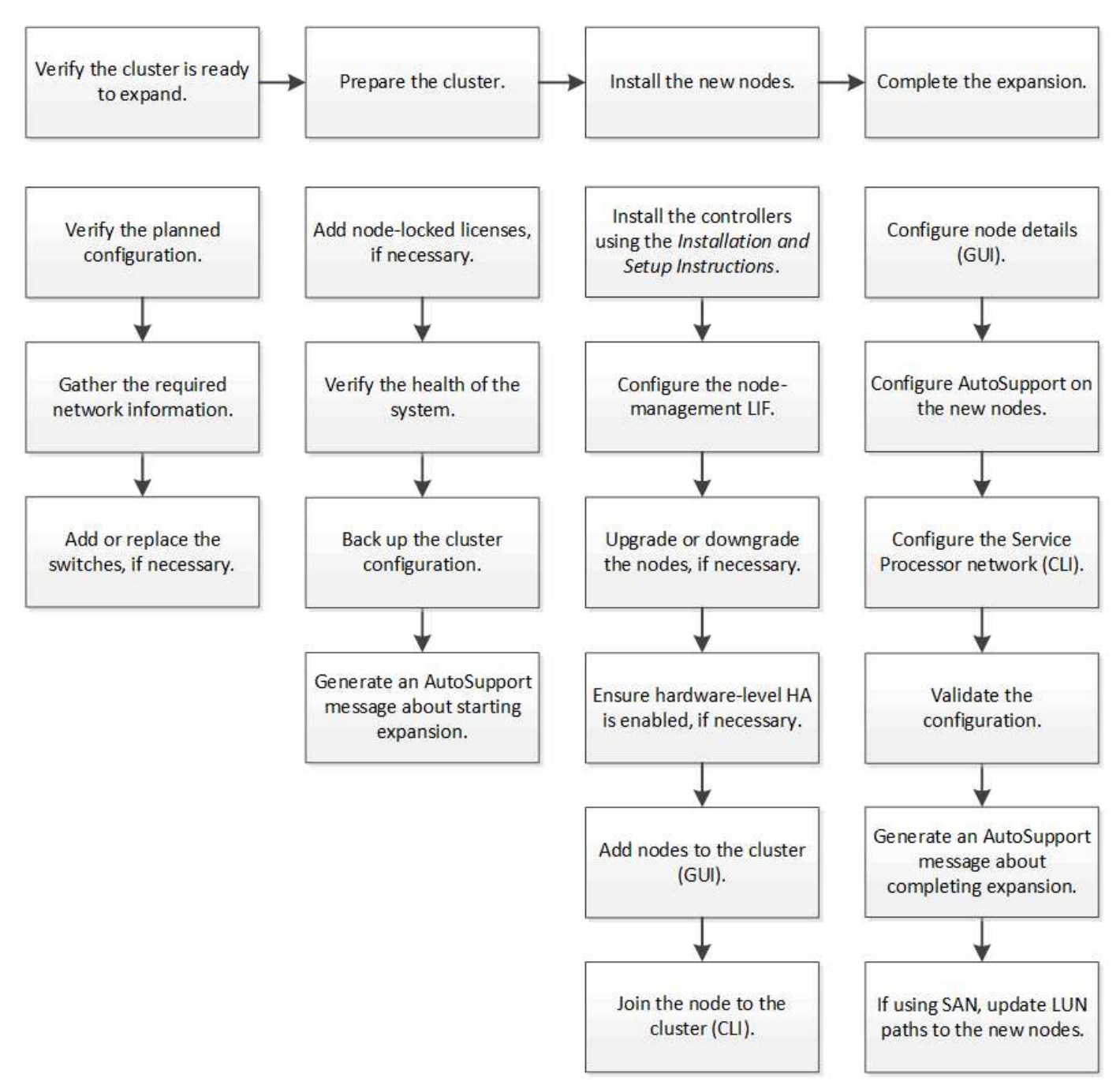

クラスタを拡張する準備が完了していることを確認

クラスタの拡張を開始する前に、計画した構成を確認し、必要なネットワーク情報を収 集し、必要に応じてスイッチを追加または交換する必要があります。

計画した構成を確認

クラスタを拡張する前に、計画した構成がサポートされていること、必要なライセンス があること、サイトが対応していること、クラスタスイッチが拡張をサポートしている こと、既存のノードが同じバージョンの ONTAP 9 を使用していることを確認する必要 があります。

#### 作業を開始する前に

クラスタに管理者としてログインするために必要なユーザ名とパスワード、およびNetApp Support Siteにロ グインするために必要なユーザ名とパスワードの 2 セットのクレデンシャルが必要です。

#### 手順

- 1. 計画した構成を確認します。
	- a. 新しいコントローラのプラットフォームがクラスタの既存のコントローラと混在可能であることを確 認します。
	- b. 拡張後のクラスタが、プラットフォームのシステム制限を超えないことを確認します。

["NetApp Hardware Universe](https://hwu.netapp.com) [の略](https://hwu.netapp.com)["](https://hwu.netapp.com)

c. クラスタが SAN 用に構成されている場合は、拡張後のクラスタが FC 、 FCoE 、および iSCSI の構 成制限を超えないことを確認します。

["SAN](https://docs.netapp.com/us-en/ontap/san-config/index.html)[構成](https://docs.netapp.com/us-en/ontap/san-config/index.html)["](https://docs.netapp.com/us-en/ontap/san-config/index.html)

これらの要件が満たされていないと、拡張を続行できません。

- 2. ライセンスが新しいノードに対応していることを確認します。
	- a. 既存のクラスタで、 system license show コマンドを実行します

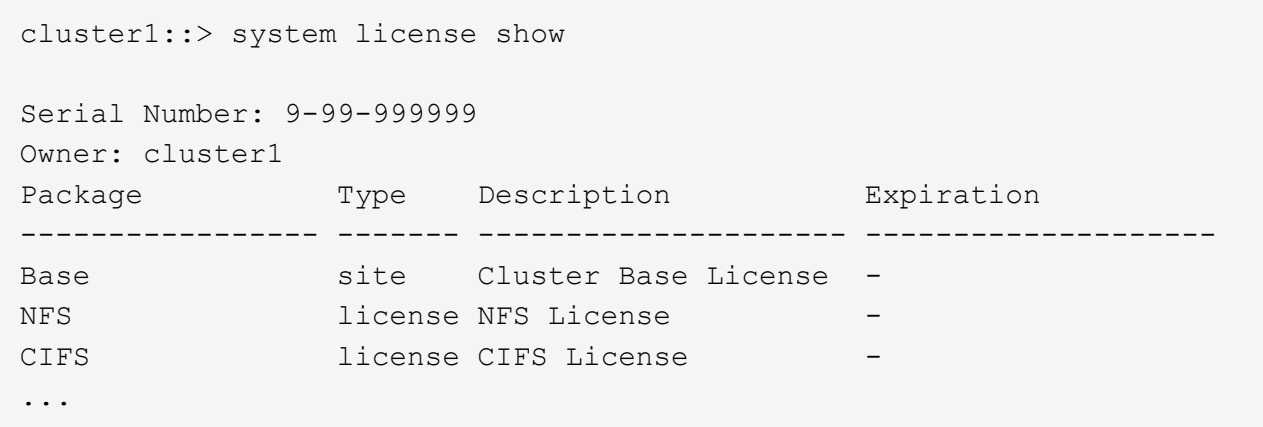

- b. 出力を確認して、ノードロックライセンス(タイプで識別)を特定します。 license)をクリックし ます。
- c. 追加のノードに含まれているライセンスが、クラスタの既存のノードロックライセンスと一致してい ることを確認します。

["](http://mysupport.netapp.com/licenses)[ネットアップソフトウェアライセンスの検索](http://mysupport.netapp.com/licenses)["](http://mysupport.netapp.com/licenses)

追加のノードに必要なライセンスがない場合は、続行する前にライセンスを追加購入する必要がありま す。

3. サイトがすべての新しい機器に対応していることを確認します。

["NetApp Hardware Universe](https://hwu.netapp.com) [の略](https://hwu.netapp.com)["](https://hwu.netapp.com)

サイトが対応していない場合は、拡張を続行する前にサイトを準備する必要があります。

4. 既存のスイッチが追加のコントローラをサポートしていることを確認します。

["NetApp Hardware Universe](https://hwu.netapp.com) [の略](https://hwu.netapp.com)["](https://hwu.netapp.com)

クラスタがスイッチレスの場合、または既存のスイッチが追加のノードをサポートしていない場合は、ク ラスタスイッチを入手する必要があります。クラスタスイッチはあとで取り付けることができます。

5. 次のコマンドを使用して、既存のクラスタ内のすべてのノードが同じバージョンのONTAP 9(該当する場 合はマイナーリリースとパッチも含む)を実行していることを確認します。 cluster image show コマ ンドを実行します

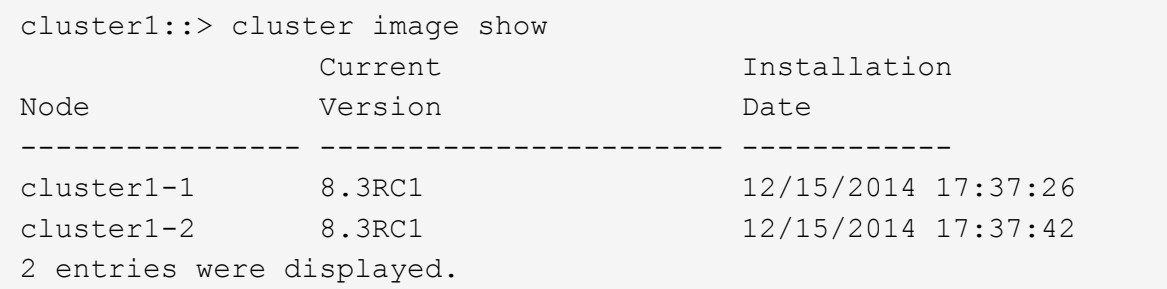

このワークフローの後半で参照できるように、 ONTAP ソフトウェアのバージョンをメモしておいてくだ さい。

必要なネットワーク情報を収集

クラスタを拡張する前に、あとで両方のノードのノード管理 LIF およびサービスプロセ ッサの IP アドレスを設定する際に必要となるネットワーク情報を入手する必要がありま す。

手順

- 1. クラスタに追加するノードごとに 1 つ、計 2 つのノード管理 LIF を設定するために、次の詳細を取得しま す。
	- IP アドレス
	- ネットワークマスク
	- ゲートウェイ
	- ポート
- 2. サイトにノード管理 LIF の DNS エントリがある場合は、新しいノードに DNS エントリが作成されている ことを確認します。
- 3. 次のコマンドを使用して、クラスタでSPの自動ネットワーク設定と手動ネットワーク設定のどちらを使用 しているかを確認します。 system service-processor network auto-configuration show コ マンドを実行します

サブネット名が SP IPv4 Subnet Name または SP IPv6 Subnet Name 列に表示されます。クラスタ は自動SPネットワークを使用しています。両方の列が空白であれば、クラスタは手動 SP ネットワークを 使用しています。

次の出力では、 sub1 サブネットが表示されていることから、 cluster1 SP が自動ネットワーク設定を使 用していることがわかります。

cluster1::> system service-processor network auto-configuration show Cluster Name SP IPv4 Subnet Name SP IPv6 Subnet Name -------------------- ---------------------------- ------------------ cluster1 sub1

次の出力では、サブネットのフィールドが空白であることから、 cluster1 SP が手動ネットワーク設定を 使用していることがわかります。

cluster1::> system service-processor network auto-configuration show Cluster Name SP IPv4 Subnet Name SP IPv6 Subnet Name -------------------- ---------------------------- ------------------ cluster1

- 4. SP のネットワーク設定に応じて、次のいずれかの操作を実行します。
	- SP が手動ネットワーク設定を使用している場合は、あとで新しいノードで SP を設定するときに使用 する 2 つの IP アドレスを取得します。
	- SPが自動ネットワーク設定を使用している場合は、次のコマンドを使用して、SPが使用するサブネッ トに、2つの新しいノードに使用可能なIPアドレスがあることを確認します。 network subnet show コマンドを実行します 次の出力では、 sub1 サブネットに使用可能な 2 つのアドレスがあるこ とがわかります。

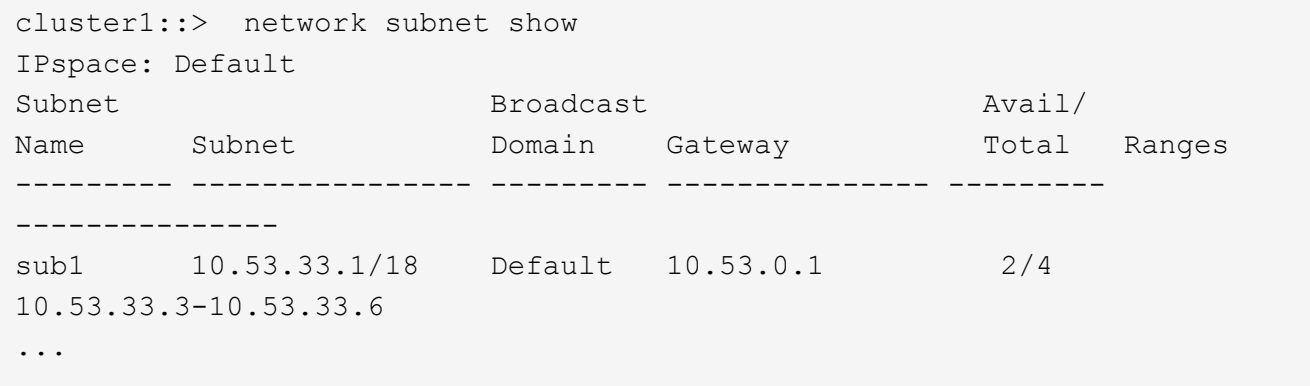

スイッチを追加または交換します

クラスタを拡張する前に、拡張後の構成がクラスタスイッチでサポートされることを確 認する必要があります。スイッチレスクラスタの場合は、スイッチを追加する必要があ ります。既存のスイッチに新しい構成をサポートするための十分なポートがない場合 は、スイッチを交換する必要があります。

• 現在のクラスタが 2 ノードのスイッチレスクラスタである場合は、希望するタイプのスイッチを使用する 2 ノードのスイッチクラスタに移行します。

["Cisco](https://library.netapp.com/ecm/ecm_download_file/ECMP1140536) [クラスタスイッチを使用した](https://library.netapp.com/ecm/ecm_download_file/ECMP1140536) [2](https://library.netapp.com/ecm/ecm_download_file/ECMP1140536) [ノードスイッチクラスタ](https://library.netapp.com/ecm/ecm_download_file/ECMP1140536)[へ](https://library.netapp.com/ecm/ecm_download_file/ECMP1140536)[の](https://library.netapp.com/ecm/ecm_download_file/ECMP1140536)[移](https://library.netapp.com/ecm/ecm_download_file/ECMP1140536)[行](https://library.netapp.com/ecm/ecm_download_file/ECMP1140536)["](https://library.netapp.com/ecm/ecm_download_file/ECMP1140536)

["NetApp CN1610](https://library.netapp.com/ecm/ecm_download_file/ECMP1140535) [クラスタスイッチを使用した](https://library.netapp.com/ecm/ecm_download_file/ECMP1140535) [2](https://library.netapp.com/ecm/ecm_download_file/ECMP1140535) [ノードスイッチクラスタ](https://library.netapp.com/ecm/ecm_download_file/ECMP1140535)[へ](https://library.netapp.com/ecm/ecm_download_file/ECMP1140535)[の](https://library.netapp.com/ecm/ecm_download_file/ECMP1140535)[移](https://library.netapp.com/ecm/ecm_download_file/ECMP1140535)[行](https://library.netapp.com/ecm/ecm_download_file/ECMP1140535)["](https://library.netapp.com/ecm/ecm_download_file/ECMP1140535)

• 既存のスイッチに今後の構成をサポートするための十分なポートがない場合は、適切な交換用手順を使用 してスイッチを交換します。

["](https://mysupport.netapp.com/documentation/productlibrary/index.html?productID=62371)[ネットアップのマ](https://mysupport.netapp.com/documentation/productlibrary/index.html?productID=62371)[ニ](https://mysupport.netapp.com/documentation/productlibrary/index.html?productID=62371)[ュアル](https://mysupport.netapp.com/documentation/productlibrary/index.html?productID=62371)[:](https://mysupport.netapp.com/documentation/productlibrary/index.html?productID=62371)[クラスタ、管理、およびストレージスイッチ](https://mysupport.netapp.com/documentation/productlibrary/index.html?productID=62371)["](https://mysupport.netapp.com/documentation/productlibrary/index.html?productID=62371)

クラスタを拡張する準備をします

クラスタを拡張する準備として、ノードロックライセンスを追加し、システムの健全性 を確認し、クラスタの設定をバックアップし、 AutoSupport メッセージを生成する必要 があります。

ノードロックライセンスを追加

クラスタにノードロックライセンス(ライセンスされた機能の使用権を特定のノードの みに与えるライセンス)を使用する機能がある場合は、新しいノード用にノードロック ライセンスがインストールされていることを確認する必要があります。ライセンスは、 ノードをクラスタに追加する前に追加する必要があります。

ONTAP 9.7以前のリリースで\_Classic\_System Manager UIを使用している場合は、このタスクを実行しま す。ONTAP 9.7以降でSystem Manager UIを使用している場合は、を参照してください ["](https://docs.netapp.com/us-en/ontap/task_admin_enable_new_features.html)[ライセンスキーを追](https://docs.netapp.com/us-en/ontap/task_admin_enable_new_features.html) [加して新しい機能を](https://docs.netapp.com/us-en/ontap/task_admin_enable_new_features.html)[有効](https://docs.netapp.com/us-en/ontap/task_admin_enable_new_features.html)[にします](https://docs.netapp.com/us-en/ontap/task_admin_enable_new_features.html)["](https://docs.netapp.com/us-en/ontap/task_admin_enable_new_features.html)。

ライセンスの管理の詳細については、を参照してください ["](https://docs.netapp.com/us-en/ontap/system-admin/manage-licenses-concept.html)[ライセンスの管理の概要](https://docs.netapp.com/us-en/ontap/system-admin/manage-licenses-concept.html)["](https://docs.netapp.com/us-en/ontap/system-admin/manage-licenses-concept.html)。

手順

1. を使用して各ライセンスキーを追加します。 system license add コマンドを実行します

cluster1::> system license add -license-code AAAAAAAAAAAAAA

2. 既存のライセンスを表示するには、 system license show コマンドを実行します

```
cluster1::> system license show
Serial Number: 9-99-999999
Owner: cluster1
Package Type Description Expiration
----------------- ------- --------------------- --------------------
Base site Cluster Base License -
NFS 11 and 11 and 12 and 12 and 12 and 12 and 12 and 12 and 12 and 12 and 12 and 12 and 12 and 12 and 12 and 1
CIFS 1icense CIFS License
...
```
3. 既存のノードと新しいノードのシリアル番号を含むすべてのシリアル番号に対してノードロックライセン スが表示されていることを確認します。

システムの健全性を確認

クラスタを拡張する前に、 Config Advisor ツールを実行し、複数の ONTAP CLI コマン ドを実行して、クラスタのすべてのコンポーネントが正常であることを確認する必要が あります。

手順

- 1. 最新バージョンの Config Advisor がインストールされていることを確認します。
	- ラップトップに Config Advisor がインストールされていない場合は、ダウンロードします。

["](https://mysupport.netapp.com/site/tools/tool-eula/activeiq-configadvisor)[ネットアップの](https://mysupport.netapp.com/site/tools/tool-eula/activeiq-configadvisor)[ダ](https://mysupport.netapp.com/site/tools/tool-eula/activeiq-configadvisor)[ウンロード](https://mysupport.netapp.com/site/tools/tool-eula/activeiq-configadvisor)[:](https://mysupport.netapp.com/site/tools/tool-eula/activeiq-configadvisor) [Config Advisor"](https://mysupport.netapp.com/site/tools/tool-eula/activeiq-configadvisor)

◦ Config Advisor をお持ちの場合は、起動して、 \* ヘルプ \* > \* アップデートの確認 \* をクリックし、プ ロンプトに従ってアップグレードします。

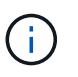

アップグレード中は、以前のバージョンのツールをアンインストールしたり、データフ ォルダを削除したりしないでください。以前のバージョンは自動的にアンインストール されて最新バージョンに置き換えられます。また、データフォルダの名前を最新のフォ ルダに変更し、フォルダ内のすべてのコンテンツを保持します。

2. Config Advisor を実行して、ケーブル接続と構成を確認します。

a. ラップトップをクラスタの管理ネットワークに接続します。

b. [\*Collect Data] をクリックします。

Config Advisor に、見つかった問題が表示されます。

- c. 問題が見つかった場合は、解決してからツールを再実行します。
- 3. 次のコマンドを使用して、システムの健全性を確認します。
	- a. を使用して、クラスタが健全な状態であることを確認します。 system health status show コマ ンドとステータスの確認 ok。

```
cluster1::> system health status show
Status
---------------
ok
```
b. を使用して、クラスタ内のすべてのノードが健全な状態であることを確認します。 cluster show コマンドを実行し、各ノードの健全性が true。

cluster1::> cluster show Node Health Eligibility --------------------- ------- ----------- cluster1-1 true true cluster1-2 true true 2 entries were displayed.

クラスタ構成をバックアップ

クラスタを拡張する前に、 advanced 権限でバックアップファイルを作成して、クラス タ構成の情報を保存し、必要に応じてノード構成を保存する必要があります。

手順

- 1. を使用して権限レベルをadvancedに設定します。 set -privilege advanced コマンドを実行します
- 2. を使用して、クラスタ構成のバックアップファイルを作成します。 system configuration backup create コマンドにを指定します -backup-type cluster パラメータ

cluster1::\*> system configuration backup create -node cluster1-1 -backup -name clusterbeforeexpansion.7z -backup-type cluster [Job 5573] Job is queued: Cluster Backup OnDemand Job.

- 3. を使用して、各ノードの構成のバックアップファイルを作成します。 system configuration backup create コマンドにを指定します -backup-type node 各ノードのパラメータ。
- 4. を使用して権限レベルをadminに戻します。 set -privilege admin コマンドを実行します

#### 拡張開始の **AutoSupport** メッセージを生成

クラスタを拡張する直前に、拡張プロセスを開始することを示す AutoSupport メッセー ジを送信する必要があります。このメッセージは、社内と社外のサポートスタッフに拡 張について知らせるとともに、将来トラブルシューティングが必要となった場合のタイ ムスタンプとして機能します。

#### 作業を開始する前に

AutoSupport がセットアップされている必要があります。

#### 手順

1. クラスタ内の各ノードについて、を使用してAutoSupportメッセージを送信します。 system node autosupport invoke コマンドを実行します

cluster1::> system node autosupport invoke -node \* -message "cluster expansion started" -type all The AutoSupport was successfully invoked on node "cluster1-1". To view the status of the AutoSupport, use the "system node autosupport history show" command. Note: It may take several minutes for the AutoSupport to appear in the history list. The AutoSupport was successfully invoked on node "cluster1-2". To view the status of the AutoSupport, use the "system node autosupport history show" command. Note: It may take several minutes for the AutoSupport to appear in the history list. 2 entries were acted on.

新しいノードをインストール

クラスタの準備が完了したら、コントローラを設置し、ノード管理 LIF を設定する必要 があります。コントローラが既存のクラスタと同じ ONTAP バージョンを実行していな い場合、または転用したコントローラであるためにハードウェアレベルで HA が実現さ れていない場合は、メンテナンスモードで問題に対処する必要があります。最後に、ノ ードをクラスタに追加します。

コントローラを取り付けます

既存のクラスタに追加するコントローラを設置する場合は、該当する \_Installation and Setup Instructions \_ の最初の 3 つの手順に従う必要があります。

 $\left(\mathsf{i}\right)$ 

このタスクについて

ONTAP 9.0 以降では、新しいハードウェアで HA モードがデフォルトで有効になります。

手順

- 1. クラスタに追加するコントローラモジュールの FAS モデル番号に対応したセットアップガイドを入手し ます。
	- 新しいコントローラモジュールについては、同梱されています。
	- 転用されたコントローラモジュールの場合は、ドキュメントをダウンロードできます。 ["NetApp](https://mysupport.netapp.com/site/docs-and-kb) [のド](https://mysupport.netapp.com/site/docs-and-kb) [キュメント](https://mysupport.netapp.com/site/docs-and-kb)["](https://mysupport.netapp.com/site/docs-and-kb)
- 2. 次の例外を除き、\_ インストールの準備 セクションに従います。
- ソフトウェアまたはワークシートのダウンロードに関する指示はスキップできます。
- \_Installation and Setup Instructions \_ に記載されていない場合でも、シリアルコンソール接続を確立す る必要があります。

ノード管理 LIF の設定にノードシェル CLI を使用する必要があるため、シリアルコンソールが必要で す。

ONTAP のセクションにシリアルコンソールに関する記述がない場合は、 7-Mode のセクションを参照し てください。

- 3. [Install hardware\_] セクションに従います。
- 4. Cable storage セクションに従います。
- 5. Complete System Setup\_ セクションのほとんどをスキップしますが、次の例外があります。
	- 指示があった場合は、すべてのディスクシェルフの電源をオンにし、 ID を確認する必要があります。 ◦ ノードにアクセスできるように、シリアルコンソールをケーブル接続する必要があります。
	- ONTAP のセクションにシリアルコンソールに関する記述がない場合は、 7-Mode のセクションを参照
- 6. Complete configuration\_ssection をスキップします

ノード管理 **LIF** を設定

してください。

コントローラモジュールを物理的に設置したら、各モジュールの電源をオンにして、そ のノード管理 LIF を設定できます。

このタスクについて

この手順は両方のノードで実行する必要があります。

#### 手順

- 1. シリアルコンソールからコントローラモジュールにアクセスします。
- 2. コントローラモジュールの電源をオンにし、ノードがブートしてコンソールにクラスタセットアップウィ ザードが表示されるまで待ちます。

Welcome to the cluster setup wizard.

You can enter the following commands at any time: "help" or "?" - if you want to have a question clarified, "back" - if you want to change previously answered questions, and "exit" or "quit" - if you want to quit the cluster setup wizard. Any changes you made before quitting will be saved.

You can return to cluster setup at any time by typing "cluster setup". To accept a default or omit a question, do not enter a value.

- 3. Web ベースのクラスタセットアップウィザードの指示に従って、事前に収集したネットワーク情報を使用 してノード管理 LIF を設定します。
- 4. を入力します exit ノード管理LIFの設定が完了したら、セットアップウィザードを終了して管理タスク を実行します。

Use your web browser to complete cluster setup by accessing https://10.63.11.29 Otherwise, press Enter to complete cluster setup using the command line interface: exit

5. ノードに admin ユーザ。パスワードは必要ありません。

Tue Mar 4 23:13:33 UTC 2015 login: admin \*\*\*\*\*\*\*\*\*\*\*\*\*\*\*\*\*\*\*\*\*\*\*\*\*\*\*\*\*\*\*\*\*\*\*\*\*\*\*\*\*\*\*\*\*\*\*\*\*\*\*\*\*\* \* This is a serial console session. Output from this \* \* session is mirrored on the SP console session. \*

6. 新しく設置した 2 台目のコントローラモジュールに対して、手順全体を繰り返します。

ノードをアップグレードまたはダウングレードする

新しく設置したノードをクラスタに追加する前に、ノードで実行されている ONTAP の バージョンがクラスタと同じであることを確認する必要があります。ノードが異なるバ ージョンを実行している場合は、クラスタと一致するようにノードをアップグレードま たはダウングレードする必要があります。

手順

1. クラスタにインストールされているONTAPのバージョンを確認します。 cluster image show

- 2. ノードの ONTAP の現在のバージョンを表示します。
	- a. 最初のノードで、ソフトウェアのバージョンを表示します。 system node image show

```
::*> system node image show
  Is Is Install
Node Image Default-Current-Version Date
-------- ------- ------- ------- -------------------------
-------------------
localhost
        image1 false false 9.3 MM/DD/YYYY
TIMESTAMP
        image1 true true 9.3 MM/DD/YYYY
TIMESTAMP
2 entries were displayed.
```
b. 2 つ目のノードで同じ手順を繰り返します。

- 3. クラスタとノードの ONTAP のバージョンを比較し、次のいずれかの操作を実行します。
	- クラスタとノードの ONTAP のバージョンが同じである場合は、アップグレードもダウングレードも 不要です。
	- クラスタとノードの ONTAP のバージョンが異なる場合は、を実行します ["ONTAP](https://docs.netapp.com/us-en/ontap/upgrade/index.html)[のアップグレード](https://docs.netapp.com/us-en/ontap/upgrade/index.html)["](https://docs.netapp.com/us-en/ontap/upgrade/index.html) 以前のバージョンを実行しているノードまたはを実行できます ["ONTAP](https://docs.netapp.com/us-en/ontap/revert/index.html) [をリバートする](https://docs.netapp.com/us-en/ontap/revert/index.html)["](https://docs.netapp.com/us-en/ontap/revert/index.html) 新しいバー ジョンを実行しているノード。

ハードウェアレベルの **HA** が有効になっていることを確認する

新しく設置したコントローラモジュールが、新しくではなく再利用された場合 - メンテ ナンスモードに切り替えて、モジュールの HA の状態が HA に設定されていることを確 認する必要があります。

このタスクについて

新しいコントローラモジュールを使用する場合は、 HA がデフォルトで有効になるため、この手順はスキップ できます。それ以外の場合は、両方のノードでこの手順を実行する必要があります。

手順

1. 最初のノードでメンテナンスモードに切り替えます。

a. 次のコマンドを入力してノードシェルを終了します。 halt。

LOADER プロンプトが表示されます。

b. メンテナンスモードに切り替えるには、 boot\_ontap maint。

情報が表示されると、メンテナンスモードのプロンプトが表示されます。

- 2. メンテナンスモードで、コントローラモジュールとシャーシが HA 状態であることを確認します。
	- a. 次のコマンドを入力して、コントローラモジュールとシャーシのHA状態を表示します。 ha-config show。
	- b. 表示されたコントローラの状態が HA`と入力します `ha-config modify controller ha。
- c. 表示されたシャーシの状態が HA`と入力します `ha-config modify chassis ha。
- d. 次のコマンドを入力して、コントローラモジュールとシャーシの両方でHAが有効になっていることを 確認します。 ha-config show。
- 3. ONTAP に戻る:
	- a. 入力するコマンド halt をクリックしてメンテナンスモードを終了します。
	- b. 次のコマンドでONTAPを起動します boot\_ontap
	- c. ノードがブートし、クラスタセットアップウィザードがコンソール上で自動的に起動するまで待ちま す。
	- d. Enter キーを 4 回押して、ノード管理 LIF の既存の設定をそのまま使用します。
	- e. ノードに admin ユーザ。パスワードは必要ありません。
- 4. クラスタに追加するもう一方のノードで、この手順を繰り返します。

<span id="page-14-0"></span>**System Manager** を使用して、クラスタにノードを追加します

System Manager を使用して、既存のクラスタにノードを追加し、ストレージシステム のサイズと容量を拡張できます。この機能は、クラスタバージョンが ONTAP 9.2 の場 合、 System Manager で自動的に有効になります。

作業を開始する前に

• 互換性がある新しいノードをクラスタに接続しておく必要があります。

Default ブロードキャストドメイン内のポートだけが Network ウィンドウに表示されます。

- クラスタのすべてのノードが動作している必要があります。
- すべてのノードのバージョンが同じである必要があります。
- ステップ
- 1. 互換性がある新しいノードをクラスタに追加します。

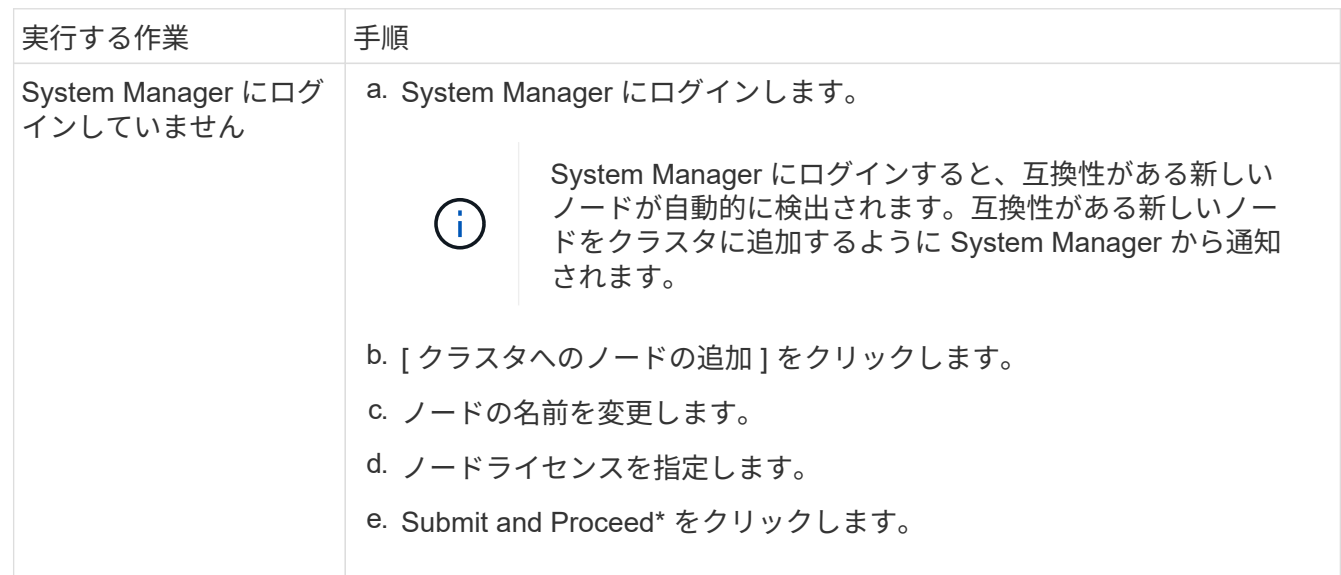

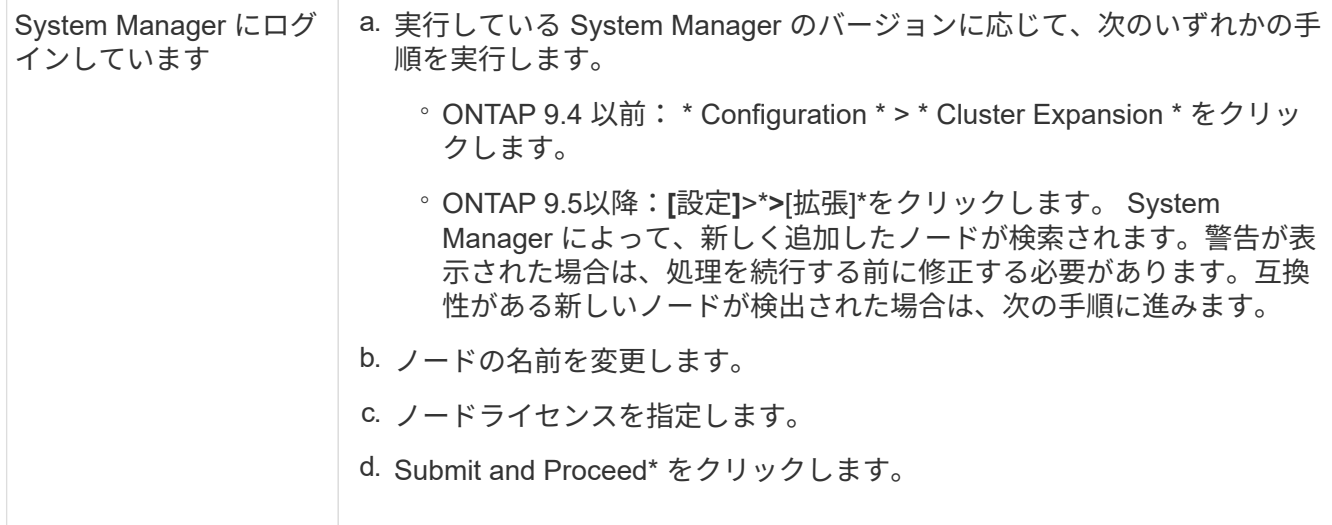

**CLI** を使用してクラスタにノードを追加します

新しく設置したコントローラモジュールの準備ができたら、を使用して各モジュールを クラスタに追加できます。 cluster setup コマンドを実行します

このタスクについて

- この手順は両方のノードで実行する必要があります。
- ノードは同時にではなく 1 つずつ追加する必要があります。

手順

1. cluster setup CLIプロンプトでコマンドを入力します。

::> cluster setup

Welcome to the cluster setup wizard....

Use your web browser to complete cluster setup by accessing https://10.63.11.29

Otherwise, press Enter to complete cluster setup using the command line interface:

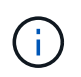

GUI ベースのクラスタセットアップウィザードを使用する手順については、を参照してく ださい [System Manager](#page-14-0) [を使用したクラスタ](#page-14-0)[へ](#page-14-0)[のノードの追加](#page-14-0)。

2. CLI を使用してこの作業を完了するには、 Enter キーを押します。新しいクラスタを作成するか既存のク ラスタに参加するかを確認するメッセージが表示されたら、と入力します join。

```
Do you want to create a new cluster or join an existing cluster?
{create, join}:
join
```
3. 既存のクラスタインターフェイス設定を確認するプロンプトが表示されたら、キーを押します。 Enter それを受け入れるために。

Existing cluster interface configuration found: Port MTU IP Netmask e1a 9000 169.254.87.75 255.255.0.0 Do you want to use this configuration? {yes, no} [yes]:

4. プロンプトに従って既存のクラスタに追加します。

Step 1 of 3: Join an Existing Cluster You can type "back", "exit", or "help" at any question. Enter the name of the cluster you would like to join [cluster1]: cluster1 Joining cluster cluster1 Starting cluster support services .. This node has joined the cluster cluster1. Step 2 of 3: Configure Storage Failover (SFO) You can type "back", "exit", or "help" at any question. SFO will be enabled when the partner joins the cluster. Step 3 of 3: Set Up the Node Cluster setup is now complete.

ノードは、クラスタの名前に合わせて自動的に名前が変更されます。

5. クラスタで、 cluster show コマンドを実行します

cluster1::> cluster show Node Health Eligibility --------------------- ------- ----------- cluster1-1 true true cluster1-2 true true cluster1-3 true true 3 entries were displayed.

6. 繰り返します ["](https://docs.netapp.com/ja-jp/ontap-system-manager-classic/expansion/.html#step1)[手順](https://docs.netapp.com/ja-jp/ontap-system-manager-classic/expansion/.html#step1) [1."](https://docs.netapp.com/ja-jp/ontap-system-manager-classic/expansion/.html#step1) から ["](https://docs.netapp.com/ja-jp/ontap-system-manager-classic/expansion/.html#step5)[ステップ](https://docs.netapp.com/ja-jp/ontap-system-manager-classic/expansion/.html#step5)[5"](https://docs.netapp.com/ja-jp/ontap-system-manager-classic/expansion/.html#step5) をクリックします。

2 つ目のノードでは、クラスタセットアップウィザードの次の点が異なります。

◦ パートナーがすでにクラスタに属しているため、デフォルトで既存のクラスタに追加されます。

◦ 両方のノードでストレージフェイルオーバーが自動的に有効になります。

7. を使用して、ストレージフェイルオーバーが有効で実行可能であることを確認します。 storage failover show コマンドを実行します

次の出力は、新しく追加したノードを含むクラスタのすべてのノードで、ストレージフェイルオーバーが 有効かつ実行可能であることを示しています。

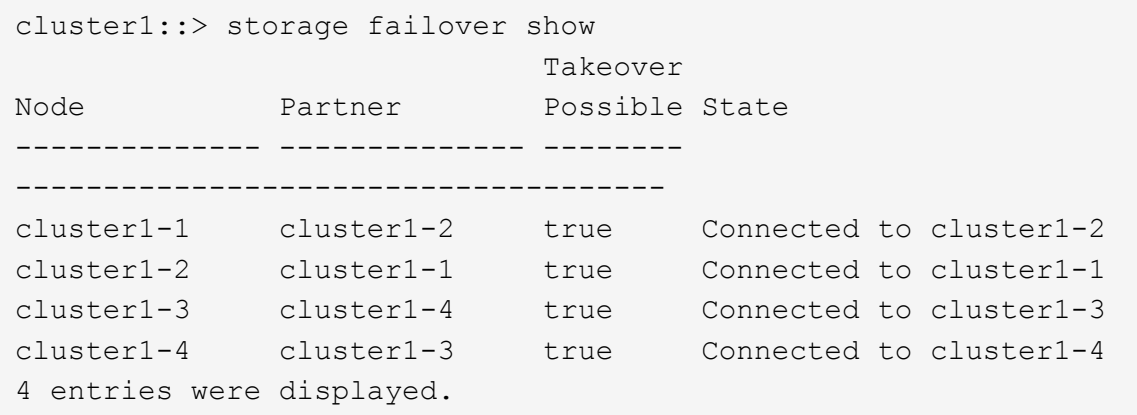

拡張を完了

両方のノードをクラスタに追加したら、 AutoSupport を設定し、 SP ネットワークを完 了して、新しく追加したノードの設定を完了する必要があります。その後、拡張したク ラスタを検証し、 AutoSupport メッセージを生成して拡張を完了します。クラスタが SAN を使用している場合は、 LUN パスを更新する必要があります。

**System Manager** でノードの詳細を設定

System Manager を使用して、新しく追加したノードのノード管理 LIF およびサービス プロセッサを設定できます。

作業を開始する前に

- デフォルトの IPspace に、 LIF の作成に使用する十分な数のポートが必要です。
- すべてのポートが動作している必要があります。

#### 手順

- 1. ノード管理を設定します。
	- a. [IP アドレス \*] フィールドに IP アドレスを入力します。
	- b. ノード管理用のポートを \* Port \* フィールドで選択します。
	- c. ネットマスクとゲートウェイの詳細を入力します。
- 2. サービスプロセッサを設定します。
	- a. デフォルト値を上書きするには、\* デフォルト値を上書き \* (Override defaults \*) チェックボック スを選択します。
	- b. IP アドレス、ネットマスク、およびゲートウェイの詳細を入力します。
- 3. Submit and Proceed \* をクリックして、ノードのネットワーク設定を完了します。
- 4. ノードの詳細を \* Summary \* ページで確認します。

次に何をするか

- クラスタが保護されている場合は、ピア関係や保護状態に問題が生じないように、新しく追加したノード に必要な数のクラスタ間 LIF を作成します。
- クラスタで SAN データプロトコルが有効になっている場合は、データ処理用の SAN データ LIF を必要な 数だけ作成します。

新しいノードで **AutoSupport** を設定

クラスタにノードを追加したら、そのノードに AutoSupport を設定する必要がありま す。

作業を開始する前に

クラスタの既存のノードに AutoSupport がセットアップされている必要があります。

このタスクについて

この手順は両方のノードで実行する必要があります。

手順

1. を使用してAutoSupport設定を表示します。 system node autosupport show コマンドにを指定しま す -node パラメータを元のクラスタのいずれかのノードに設定します。

cluster1::> system node autosupport show -node cluster1-1 Node: cluster1-1 State: enable SMTP Mail Hosts: smtp.example.com

...

2. 新しく追加したノードの1つで、既存のノードと同じ方法でAutoSupportを設定します。 system node autosupport modify コマンドを実行します

cluster1::> system node autosupport modify -node cluster1-3 -state enable -mail-hosts smtp.example.com -from alerts@node3.example.com -to support@example.com -support enable -transport https -noteto pda@example.com -retry-interval 23m

3. 新しく追加した他のノードに対して同じ手順を繰り返します。

サービスプロセッサネットワークを設定

クラスタを拡張したら、新しいノードでサービスプロセッサ( SP )ネットワークを設 定する必要があります。SP のネットワーク設定が手動の場合は、新しいノードに SP の IP アドレスを設定する必要があります。SP が自動ネットワーク設定を使用している場 合は、選択された IP アドレスを特定する必要があります。

手順

1. クラスタSPで手動ネットワーク設定を使用している場合は、次のコマンドを使用して、SPネットワーク の両方のノードにIPアドレスを設定します。 system service-processor network modify コマン ドを実行します

次のコマンドは、 cluster1-3 ノードと cluster1-4 ノードに SP ネットワークを設定しています。

cluster1::> system service-processor network modify -node cluster1-3 -address-family IPv4 -enable true -ip-address 192.168.123.98-netmask 255.255.255.0 -gateway 192.168.123.1 cluster1::> system service-processor network modify -node cluster1-4 -address-family IPv4 -enable true -ip-address 192.168.123.99 -netmask 255.255.255.0 -gateway 192.168.123.1

2. 次のコマンドを使用して、両方の新しいノードにSPネットワークが正しく設定されていることを確認しま す。 system service-processor network show コマンドをノードごとに実行します。

ステータスがになっている必要があります succeeded。すべての状況で検証が必要です。SP ネットワー クが自動的に設定された場合でも、正しく設定されたことを確認し、割り当てられた IP アドレスを特定 する必要があります。

次の出力は、 cluster1-3 ノードと cluster1-4 ノードの両方で SP ネットワークが正しく設定されているこ とを示しています。

cluster1::> system service-processor network show -node cluster1-3 Address Node Status Family Link State IP Address ------------- -------------- --------- ----------- ----------------------- cluster1-3 online IPv4 up 192.168.123.98 DHCP: none MAC Address: 00:a0:98:43:a1:1e Network Gateway: 10.60.172.1 Network Mask (IPv4 only): 255.255.255.0 Prefix Length (IPv6 only): - IPv6 RA Enabled: - Subnet Name: - SP Network Setup Status: succeeded ... cluster1::> system service-processor network show -node cluster1-4 Address Node Status Family Link State IP Address ------------- -------------- --------- ----------- ----------------------- cluster1-4 online IPv4 up 192.168.123.99 DHCP: none MAC Address: 00:a0:98:43:a1:1e Network Gateway: 10.60.172.1 Network Mask (IPv4 only): 255.255.255.0 Prefix Length (IPv6 only): - IPv6 RA Enabled: - Subnet Name: - SP Network Setup Status: succeeded ...

3. サイトに SP ネットワークの DNS エントリがある場合は、新しいノードに DNS エントリが作成されてい ることを確認します。

拡張したクラスタの構成を検証

クラスタを拡張したら、 Config Advisor を実行し、クラスタの健全性とクラスタレプリ ケーションリングを確認するコマンドを使用して、構成を検証する必要があります。

手順

- 1. Config Advisor を実行して構成の健全性を確認します。
	- a. Config Advisor を起動し、 \* データ収集 \* をクリックします。

Config Advisor に、見つかった問題が表示されます。

b. 問題が見つかった場合は、解決してからツールを再実行します。

2. を使用して、クラスタ内のすべてのノードが正常な状態であることを確認します。 cluster show コマ ンドを実行します

cluster-1::> cluster show Node Health Eligibility --------------------- ------- ----------- cluster1-1 true true cluster1-2 true true cluster1-3 true true cluster1-4 true true 4 entries were displayed.

3. クラスタレプリケーションリングが、クラスタ内のすべてのノードで同じエポック、データベースエポッ ク、およびデータベーストランザクション番号を使用していることを確認します。

トランザクション番号を比較する最も簡単な方法は、一度に 1 つのユニット名について表示することで す。

- a. を使用して権限レベルをadvancedに設定します。 set -privilege advanced コマンドを実行し ます
- b. を使用して、最初のユニット名に関するクラスタリング情報を表示します。 cluster ring show コマンドにを指定します -unitname mgmt パラメータを入力し、Epoch、DB Epoch、DB Trnxsの各 列の数値がすべてのノードで同じであることを確認します。

cluster-1::\*> cluster ring show -unitname mgmt Node UnitName Epoch DB Epoch DB Trnxs Master Online --------- -------- -------- -------- -------- --------- -------- cluster1-1 mgmt 2 2 959 cluster1-1 master and the contract of the contract of the contract of the contract of the contract of the contract of the cluster1-2 mgmt 2 2 959 cluster1-2 secondary cluster1-3 mgmt 2 2 959 cluster1-3 master and the contract of the contract of the contract of the contract of the contract of the contract of the cluster1-4 mgmt 2 2 959 cluster1-3 secondary 4 entries were displayed.

c. コマンドを -unitname vldb パラメータ

- d. コマンドを -unitname vifmgr パラメータ
- e. コマンドを -unitname bcomd パラメータ
- f. コマンドを -unitname crs パラメータ
- g. を使用して権限レベルをadminに戻します。 set -privilege admin コマンドを実行します

拡張完了の **AutoSupport** メッセージを生成

クラスタを拡張したら、拡張プロセスが完了したことを示す AutoSupport メッセージを 送信する必要があります。このメッセージは、社内と社外のサポートスタッフに拡張が 完了したことを伝えるとともに、将来トラブルシューティングが必要となった場合のタ イムスタンプとして機能します。

作業を開始する前に

AutoSupport がセットアップされている必要があります。

手順

1. クラスタ内の各ノードについて、を使用してAutoSupportメッセージを送信します。 system node autosupport invoke コマンドを実行します

このメッセージは、新しく追加したノードを含め、クラスタ内の各ノードに対して 1 回問題する必要があ ります。

2 ノードクラスタに 2 つのノードを追加した場合は、メッセージを 4 回送信する必要があります。

cluster1::> system node autosupport invoke -node \* -message "cluster expansion complete" -type all The AutoSupport was successfully invoked on node "cluster1-1". To view the status of the AutoSupport, use the "system node autosupport history show" command. Note: It may take several minutes for the AutoSupport to appear in the history list. The AutoSupport was successfully invoked on node "cluster1-2". To view the status of the AutoSupport, use the "system node autosupport history show" command. Note: It may take several minutes for the AutoSupport to appear in the history list. The AutoSupport was successfully invoked on node "cluster1-3". To view the status of the AutoSupport, use the "system node autosupport history show" command. Note: It may take several minutes for the AutoSupport to appear in the history list. The AutoSupport was successfully invoked on node "cluster1-4". To view the status of the AutoSupport, use the "system node autosupport history show" command. Note: It may take several minutes for the AutoSupport to appear in the history list. 4 entries were acted on.

新しいノードの **LUN** パスを更新します

クラスタが SAN 用に構成されている場合は、新しく追加したノードに SAN LIF を作成 し、パスを更新する必要があります。

このタスクについて

この手順は、クラスタに LUN が含まれている場合にのみ必要です。クラスタにファイルしか含まれていない 場合は、この手順を省略できます。

手順

- 1. クラスタ内の Storage Virtual Machine (SVM) ごとに、新しく追加したノードに新しい LIF を作成しま す。
	- a. を使用して、FCプロトコルまたはiSCSIプロトコルを使用するSVMを特定します。 vserver show コマンドにを指定します -fields allowed-protocols パラメータを指定し、出力を確認します。

```
cluster1::> vserver show -fields allowed-protocols
vserver allowed-protocols
------- -----------------
vs1 cifs,ndmp
vs2 fcp
vs3 iscsi
...
```
b. FCまたはiSCSIを使用するSVMごとに、次のコマンドを使用して、新しく追加した各ノードに少なく とも2つのデータLIFを作成します。 network interface create コマンドにを指定します -role data パラメータ

```
cluster1::> network interface create -vserver vs1 -lif lif5 -role
data
-data-protocol iscsi -home-node cluster1-3 -home-port e0b
-address 192.168.2.72 -netmask 255.255.255.0
```
- c. 各SVMについて、次のコマンドを使用して、クラスタ内のすべてのノードにLIFがあることを確認しま す。 network interface show コマンドにを指定します -vserver パラメータ
- 2. ポートセットを更新します。
	- a. を使用してポートセットが存在するかどうかを確認します。 lun portset show コマンドを実行し ます
	- b. 既存のホストが新しいLIFを認識できるようにするには、 lun portset add コマンド-- LIFごとに1 回
- 3. FC または FCoE を使用する場合は、ゾーニングを更新します。
	- a. ゾーニングが正しく設定され、ホスト上の既存のイニシエータポートが新しいノード上の新しいター ゲットポートに接続できることを確認します。
	- b. スイッチゾーニングを更新して、新しいノードを既存のイニシエータに接続します。

ゾーニングの設定方法は、使用するスイッチによって異なります。

- c. LUNを新しいノードに移動する場合は、を使用して新しいパスをホストに公開します。 lun mapping add-reporting-nodes コマンドを実行します
- 4. すべてのホストオペレーティングシステムで、再スキャンを実行して新しく追加したパスを検出します。
- 5. ホストのオペレーティングシステムによっては、古いパスを削除します。
- 6. MPIO 構成のパスを追加または削除します。

◦ 関連情報 \*

["SAN](https://docs.netapp.com/us-en/ontap/san-config/index.html)[構成](https://docs.netapp.com/us-en/ontap/san-config/index.html)["](https://docs.netapp.com/us-en/ontap/san-config/index.html)

["SAN](https://docs.netapp.com/us-en/ontap/san-admin/index.html) [管理](https://docs.netapp.com/us-en/ontap/san-admin/index.html)["](https://docs.netapp.com/us-en/ontap/san-admin/index.html)

## <span id="page-25-0"></span>ボリューム移動の管理

ボリューム移動の概要

ONTAP 9.7 以前の ONTAP System Manager のクラシックインターフェイスを使用する と、ONTAP 9 クラスタの同じ Storage Virtual Machine (SVM)内のノード間で、デ ータボリュームを無停止で移動できます。

これらの手順を使用するための要件

これらの手順を実行する前に、次の条件を満たしていることを確認してください。

- クラスタで ONTAP 9 を実行している。
- クラスタ管理者の権限が必要です。
- すべての選択肢について検討するのではなく、ベストプラクティスに従う。
- ONTAP 9.7 以降では、 ONTAP システムマネージャ UI ではなく、 ONTAP 9.7 以前のリリースで \_Classic\_System Manager UI を使用する場合。

一部のタスクでは、 ONTAP コマンドラインインターフェイス( CLI )を使用する必要があります。

• 移動するボリュームがわかっている。

移動するボリュームを決定する際には、 Active IQ Unified Manager (旧 OnCommand Unified Manager ) を使用できます。

- 移動するボリュームはデータボリュームです。
- 新規または転用するハードウェアの設置が完了しており、すでにアグリゲートがある。
- クラスタに LUN がある場合、すべてのノードから LUN ごとにパスが 2 つ確保されている。
- クラスタネットワークポートでフロー制御が有効になっていません。
- ボリュームにネームスペースが含まれている場合、クラスタで ONTAP 9.6 以降が実行されている。

ONTAP 9.5 を実行する NVMe 構成では、ボリューム移動はサポートされません。

**ONTAP** でこれを行うその他の方法

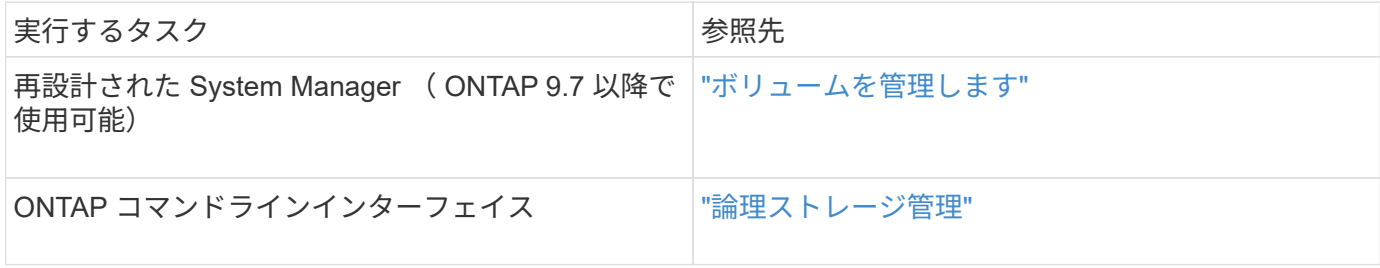

ボリューム移動の代替手段

ボリュームを移動する前に、次の方法の方が適しているかどうかを確認してください。

• コントローラを無停止でインプレースアップグレードする場合は、アグリゲートの再配置( ARL) を使 用できないかどうかを検討してください。 ARL は物理的なデータ移動を必要としません。

["](https://docs.netapp.com/us-en/ontap/high-availability/index.html)[高](https://docs.netapp.com/us-en/ontap/high-availability/index.html)[可用](https://docs.netapp.com/us-en/ontap/high-availability/index.html)[性](https://docs.netapp.com/us-en/ontap/high-availability/index.html)["](https://docs.netapp.com/us-en/ontap/high-availability/index.html)

• 移動するのが LUN のみで、ボリュームは移動しない場合は、 LUN の移動プロセスを使用できます。

["SAN](https://docs.netapp.com/us-en/ontap/san-admin/index.html) [管理](https://docs.netapp.com/us-en/ontap/san-admin/index.html)["](https://docs.netapp.com/us-en/ontap/san-admin/index.html)

ボリューム移動ワークフロー

ONTAP 9.7 以前では、 ONTAP の System Manager の *classic* インターフェイスを使用 してボリュームを移動できます。

ボリュームを移動する前に、ボリューム移動処理の方法を選択し、いつ実行するかを計画する必要がありま す。移動後に NDMP バックアップ設定の更新が必要になる場合があります。

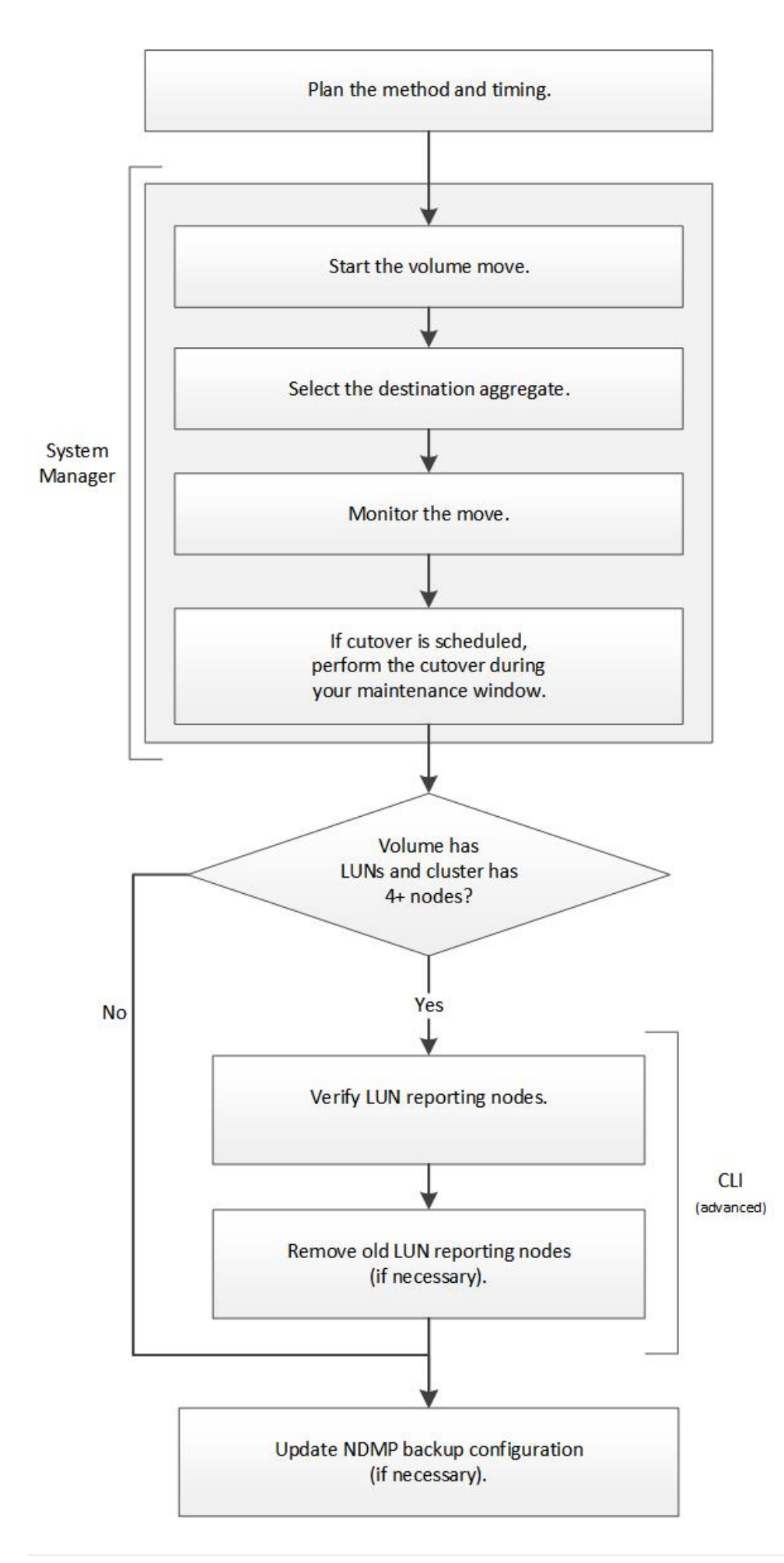

**ONTAP** でこれを行うその他の方法

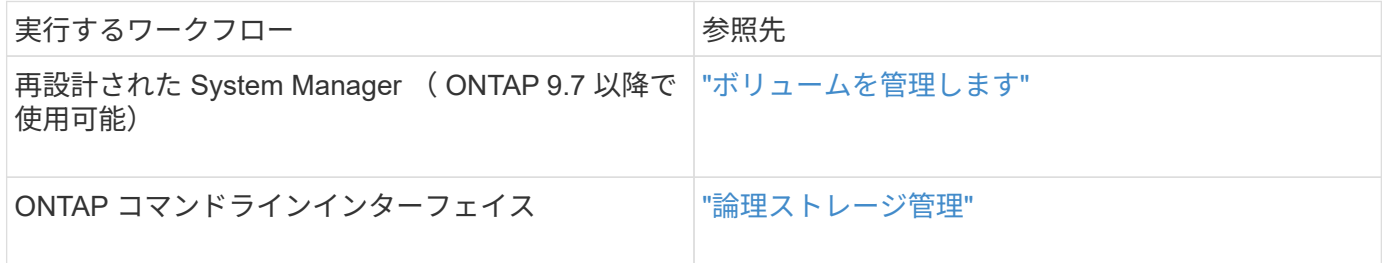

ボリューム移動の方法とタイミングを計画します

ONTAP 9.7 以前では、 ONTAP System Manager の *classic* インターフェイスを使用して ボリュームを移動し、手動カットオーバーを実施するかどうかを決定できます。LUN レ ポートノードを更新する必要がある場合は、コマンドラインインターフェイス( CLI ) の高度な手順を使用する必要があります。必要に応じて、ボリューム移動のタイミング を計画することもできます。

このタスクについて

SnapMirror 関係または SnapVault 関係のソースボリュームは、ボリュームのミラーリング中に移動すること ができます。SnapMirror サービスは、ボリューム移動ジョブのカットオーバーフェーズ中に一時的に停止し ます。

デスティネーションボリュームも移動できます。反復フェーズでは、 SnapMirror または SnapVault の更新と ボリューム移動の処理が同時に実行されます。カットオーバーフェーズでのカットオーバーの実行について は、カットオーバーと SnapMirror または SnapVault の更新のうち、先に実行された方から順番に処理されま す。最初の処理が完了するまで、他の処理はブロックされます。

#### 手順

1. 手動カットオーバーが必要かどうかを決定します。

\_cutover\_は 、移動処理が終了 ONTAP したあと、新しいアグリゲートのボリュームからデータの提供を 開始する瞬間です。カットオーバーは自動で開始することも、手動で開始することもできます。

ストレージシステムで変更が発生するタイミングを制御する必要がある場合は、メンテナンス期間中に手 動で移動処理の最終カットオーバーを実行できます。

カットオーバーにシステム停止は必要ありませんが、発生するタイミングを制御するためにメンテナンス 期間を使用できます。

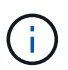

自動カットオーバーと手動カットオーバーのどちらを選択した場合も、ボリューム移動は 無停止で実行されます。

2. ボリュームに LUN が含まれており、クラスタが 4 ノード以上の場合は、ボリュームを別の HA ペアに移 動するときに CLI を使用して LUN レポートノードを更新します。

ボリュームに LUN が含まれていない場合や 2 ノードクラスタの場合は、この手順を省略できます。

3. \*オプション:\*次の考慮事項を使用して時間を計画します。

◦ ボリューム移動処理は、クライアントアクセスとシステム全体のパフォーマンスを維持しながら、バ

ックグラウンドで無停止で実行するように設計されているため、予想よりも時間がかかることがあり ます。

たとえば、 ONTAP はボリューム移動処理に使用できるリソースを調整します。

- 移動をできるだけ短時間で実行するには、クラスタのアクティビティが少ない時間を選択する必要が あります。特に次のアクティビティを選択する必要があります。
	- ボリュームに対する I/O 処理
	- コントローラの CPU 使用率が 50% 未満の場合など、バックグラウンドリソースを使用するジョ ブ
	- クラスタインターコネクトを使用するジョブ
- ボリュームのオフライン化、制限、または削除、 SnapMirror の再同期、解除、 リストア、 Snapshot リストアのいずれかを実行できます。

これらの処理が実行されている場合は、完了するまで待ってから移動を開始する必要があります。

- ボリューム移動処理の実行中は、スイッチオーバーは実行できますが MetroCluster スイッチバックは 実行できません。
- スイッチオーバーされたサイトに属するボリュームに対してボリューム移動処理を実行中の場合、 MetroCluster のスイッチバックはブロックされます。稼働しているサイトのローカルボリュームに対 してボリューム移動処理を実行中の場合、スイッチバックはブロックされません。
- MetroCluster の強制的なスイッチオーバーは、ボリューム移動処理を実行中も実行できます。

#### 関連情報

["](#page-31-0)[ボ](#page-31-0)[リューム](#page-31-0)[移動](#page-31-0)[後の](#page-31-0) [LUN](#page-31-0) [レポートノードの確認](#page-31-0)["](#page-31-0)

#### **System Manager** を使用してボリュームを移動する

ONTAP 9.7 以前の場合に ONTAP の System Manager の *classic* インターフェイスを使 用すると、ボリュームとデスティネーションアグリゲートを選択してボリューム移動処 理を開始し、必要に応じてボリューム移動ジョブを監視することにより、ボリュームを 移動できます。System Manager を使用すると、ボリューム移動処理が自動的に完了し ます。

作業を開始する前に

ボリューム移動処理の実行前と実行後に、ソースアグリゲートとデスティネーションアグリゲートの使用可能 なスペースを確認する必要があります。

#### このタスクについて

ボリューム移動処理は、同じクラスタ内でのみサポートされます。また、ボリュームの移動先のアグリゲート と移動元のアグリゲートが同じ Storage Virtual Machine ( SVM )にある必要があります。ボリュームを移動 してもクライアントアクセスが中断されることはありません。

#### 手順

- 1. [\* Volumes (ボリューム) ] ウィンドウに移動します。
- 2. 移動するボリュームを選択し、 \* Actions \* > \* Move \* をクリックします。
- 3. デスティネーションアグリゲートを選択し、ボリューム移動処理を開始します。
	- a. 使用可能なアグリゲートのリストからデスティネーションアグリゲートを選択します。このリストに は、必要な容量があるアグリゲートのみが表示されます。

アグリゲートの使用可能なスペース、合計スペース、 RAID タイプ、ストレージタイプを確認する必 要があります。たとえば、ボリュームのパフォーマンス特性を変更することが目的であれば、必要な ストレージタイプのアグリゲートの中から選択できます。

b. 「 \* 移動」をクリックし、もう一度「 \* 移動」をクリックして、ボリューム移動操作を続行すること を確認します。

<span id="page-30-0"></span>ボリューム移動ジョブを監視する場合は、ボリュームの移動ダイアログボックスを表示したままにし ます。

- 4. オプション: ボリューム移動ジョブを監視します。
	- a. [ ボリュームの移動 \* ] ダイアログボックスで、ボリューム移動ジョブの \* ジョブ ID \* へのリンクをク リックします。
	- b. ボリューム移動ジョブを探し、ステータス \* 列の情報を確認します。

このジョブは、データの初回のベースライン転送やカットオーバー試行の開始など、いくつかのフェ ーズのいずれかになります。

241 03/05/2015 07:3... Volume Move node1-1 running Move "vol1" in V... Cutover Started:(1 of 3 attempts) Transferring final da...

c. [\* ジョブ \* ] ウィンドウで [\* 更新 ] をクリックすると、更新されたジョブのステータスが表示されま す。

03/05/2015 07:3... Volume Move | node1-1 | success | Move "vol1" in V... | Complete: Successful [0] 241

ジョブステータスがに変わります。 Complete: Successful ボリューム移動処理が終了したとき。

- 5. ボリューム移動ジョブがカットオーバー保留フェーズに移行したら、手動カットオーバーを実行します。
	- a. [\* Volumes] ウィンドウで、ボリューム移動ジョブを開始したボリュームを選択します。
	- b. ボリュームのカットオーバーを開始します。

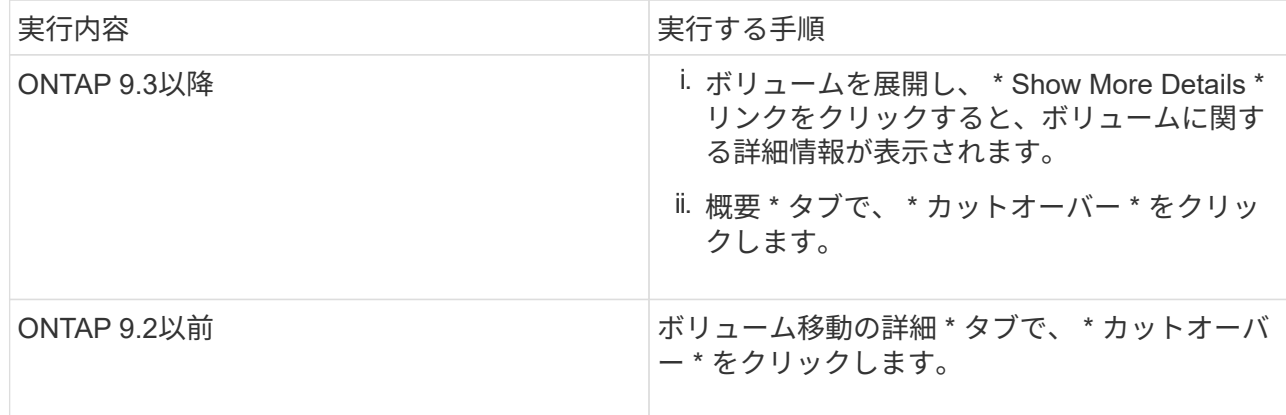

c. カットオーバー \* ( \* Cutover \*) ダイアログボックスで、 \* 詳細オプション \* ( \* Advanced Options

\*) をクリックします。

d. カットオーバー操作とカットオーバー期間を指定します。

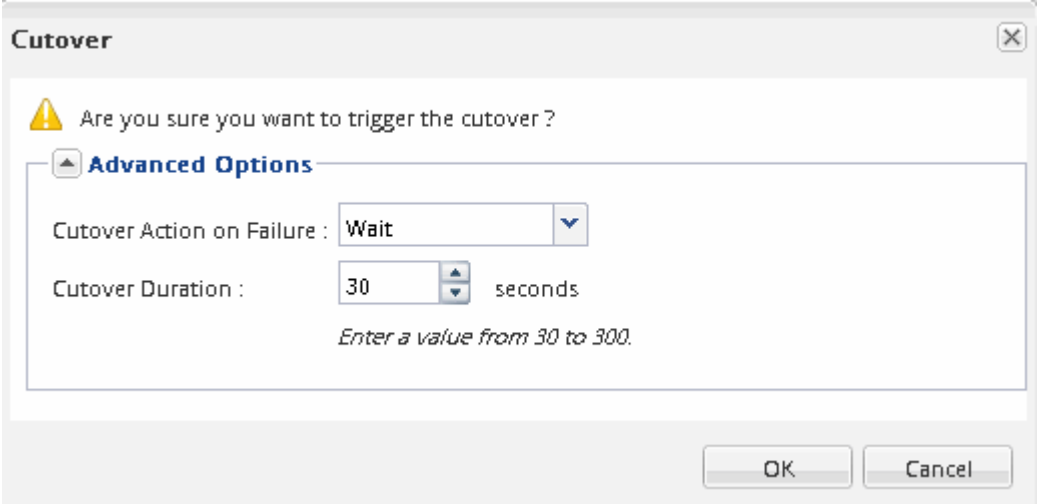

e. [OK] をクリックします。

6. 繰り返します [ステップ](#page-30-0)[4](#page-30-0)。

<span id="page-31-0"></span>ボリュームの移動後に **LUN** レポートノードを確認

LUN レポートノードを追加して、最適化された LUN パスを維持することができます。

LUN を含むボリュームを別のハイアベイラビリティ (HA) ペアのデスティネーションアグリゲートに移動 する場合 ONTAP 、選択的 LUN マップのレポートノードリストに HA ペアが自動的に追加されます

作業を開始する前に

デスティネーションノードとその HA パートナーに 1 つずつ、 2 つの LIF を設定する必要があります。

このタスクについて

この手順は、ボリュームを HA ペアから別の HA ペアに移動する場合にのみ必要です。2 ノードクラスタ構成 や MetroCluster 構成など、同じ HA ペアの別のノードにボリュームを移動する場合は、この手順を省略でき ます。

#### 手順

1. デスティネーションノードとそのパートナーノードがボリュームのレポートノードリストに含まれている ことを確認します。ノードがレポートノードリストにない場合は、デスティネーションノードとそのパー トナーノードをボリュームのレポートノードリストに追加します。

lun mapping add-reporting-nodes

- 2. ホストから再スキャンを実行して、新しく追加したパスを検出します。
- 3. 新しいパスを MPIO 構成に追加します。
- 4. レポートノードリストから、前の LUN 所有者とそのパートナーノードを削除します。

lun mapping remove-reporting-nodes -remote-nodes -vserver vserver name -path lun path -igroup igroup name

5. ホストを再スキャンして古いパスが削除されたことを確認します。

ホストを再スキャンする手順については、ホストのマニュアルを参照してください。

ボリュームを移動したら、 **LUN** レポートノードを更新します

LUN を含むボリュームを別の HA ペアに移動した場合は、すべてのリモートノードを選 択的 LUN マップ( SLM )のレポートノードリストから削除する必要があります。これ により、 LUN マップには所有者ノードとその HA パートナーだけが含まれるようにな り、最適化された LUN パスのみが使用されるようになります。

このタスクについて

この手順は、ボリュームを HA ペアから別の HA ペアに移動した場合にのみ必要です。ボリュームが同じ HA ペアの別のノードにある場合は、この手順を省略できます。

手順

1. を使用して、すべてのリモートノードをレポートノードリストから削除します。 lun mapping remove-reporting-nodes コマンドにを指定します -remote-nodes パラメータ

cluster1::> lun mapping remove-reporting-nodes -vserver SVM1 -volume vol1 -igroup ig1 -remote-nodes true

2. を使用して、LUNマップに所有者ノードとそのパートナーのみが含まれていることを確認します。 lun mapping show コマンドにを指定します -fields reporting-nodes パラメータ

cluster1::> lun mapping show -vserver SVM1 -volume vol1 -fields reporting-nodes vserver path igroup reporting-nodes --------------------------------------------- SVM1 /vol/vol1 ig1 cluster1-3,cluster1-4

- 3. ホストオペレーティングシステムの古いデバイスのエントリを削除します。
- 4. ホストから再スキャンを実行して、ホストの使用可能なパスを更新します。

ホストを再スキャンする手順については、ホストのマニュアルを参照してください。

ボリューム移動後に **NDMP** バックアップを更新する

移動したボリュームが特定の設定の NDMP を使用してテープにバックアップされていた 場合、ボリュームの移動後に次のいずれかの操作を実行して、ボリュームのバックアッ プを引き続き正常に続行することができます。 ベースラインを作成するか、移動したボ リュームを含むノードにバックアップ LIF を移行します。

このタスクについて

・ この手順は、バックアップアプリケーションが Cluster Aware Backup ( CAB )拡張をサポートしておら ず、バックアッププロセスがノードを対象とした NDMP を使用している場合にのみ必要です。

バックアップアプリケーションが CAB をサポートしており、 SVM を対象とした NDMP モードを使用す るように設定されている場合は、この手順を省略できます。

• どちらか一方の操作を実行する必要があります。両方を実行することはできません。

手順

- バックアップアプリケーションから、新しいベースラインを作成します。
- バックアッププロセスに設定されている LIF を特定し、その LIF をボリュームが属するノードに移行しま す。

### <span id="page-33-0"></span>**SNMP**設定

#### **SNMP** 設定の概要

ONTAP 9.7 以前の場合に ONTAP System Manager の *classic* インターフェイスを使用す ると、クラスタ管理レベルで SNMP を設定し、コミュニティ、セキュリティユーザ、ト ラップホストを追加し、 SNMP 通信をテストできます。

クラスタへの SNMP アクセスを設定する場合は、次の手順を実行します。

- クラスタで ONTAP 9 を実行している。
- すべての選択肢について検討するのではなく、ベストプラクティスに従う。

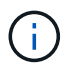

これらの手順には、コマンドラインインターフェイスを使用する必要がある手順がいくつ かあります。

#### **ONTAP** でこれを行うその他の方法

ONTAP 9 のすべてのバージョンで、を使用したクラスタへの SNMP アクセスを設定できます。使用している ONTAP のバージョンに適した手順を使用してください。

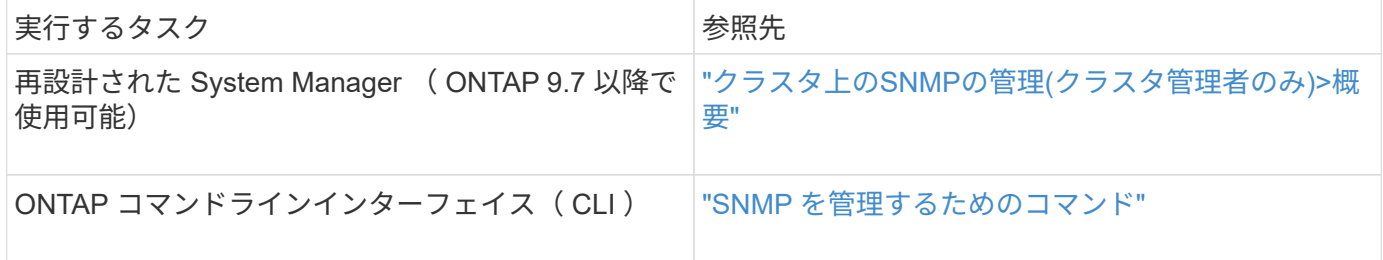

#### **SNMP**の設定ワークフロー

SNMP の設定には、 SNMP の有効化、 SNMPv1 または SNMPv2c コミュニティの設定 (オプション)、 SNMPv3 ユーザの追加、 SNMP トラップホストの追加、 SNMP ポー リングとトラップのテストが含まれます。

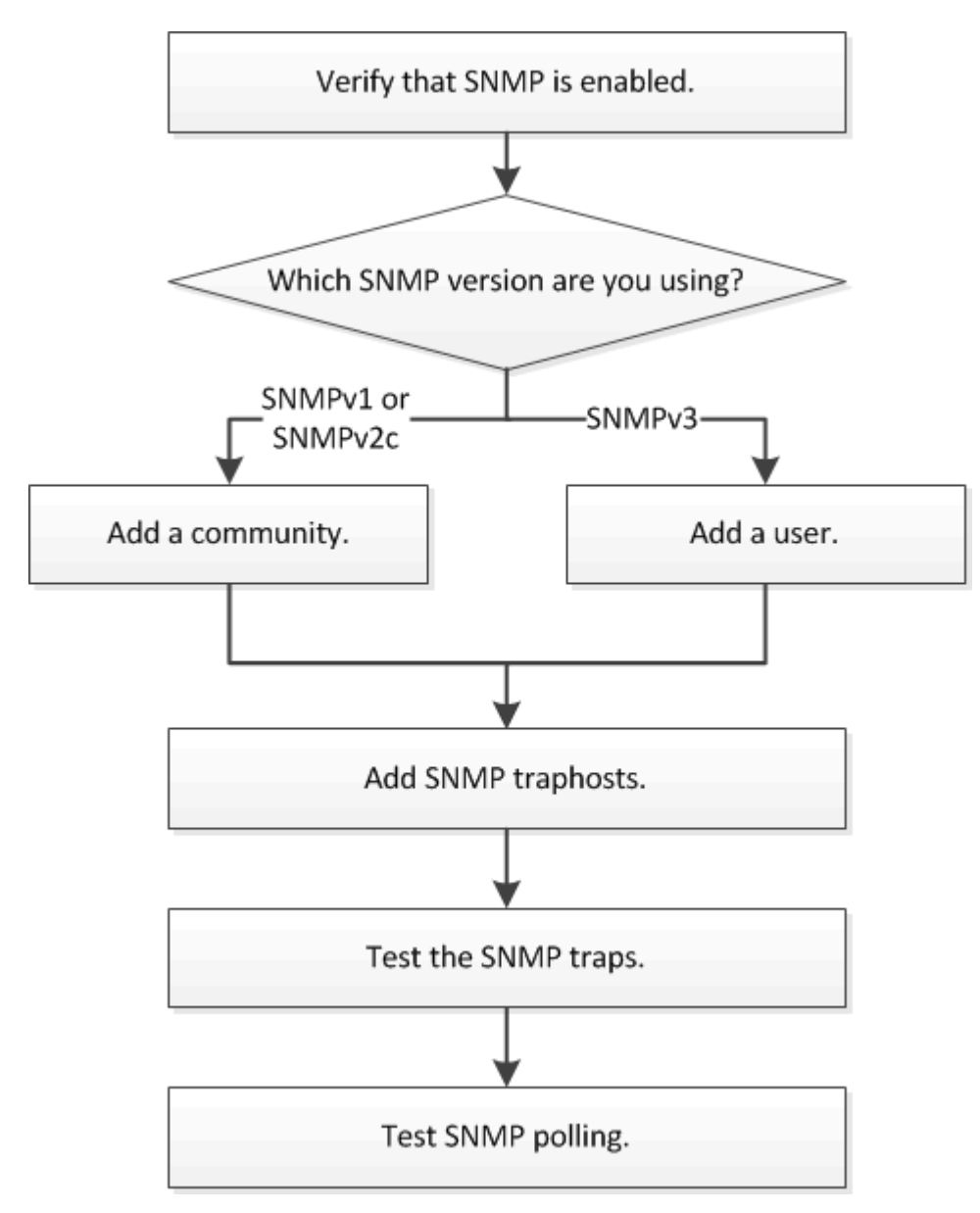

**SNMP** が有効になっていることを確認します

ONTAP 9.7 以前では、 ONTAP System Manager の *classic* インターフェイスを使用し て、クラスタで SNMP が有効になっているかどうかを確認できます。

このタスクについて

ONTAP のすべてのバージョンで、 SNMPv3 はクラスタレベルでデフォルトで有効になっており、 SNMPv1 と SNMPv2c はデフォルトで無効になっています。SNMPv1 と SNMPv2c は、 SNMP コミュニティを作成す ると有効になります。

データ LIF では、 SNMP はデフォルトで無効になっています。データ LIF で SNMP を有効にする方法につい ては、を参照してください ["Network Management](https://docs.netapp.com/us-en/ontap/networking/index.html) [の略](https://docs.netapp.com/us-en/ontap/networking/index.html)["](https://docs.netapp.com/us-en/ontap/networking/index.html)。

手順

1. 溝アイコンをクリックします。

2. [**Setup**] ペインで、 [**SNMP**] ウィンドウに移動します。

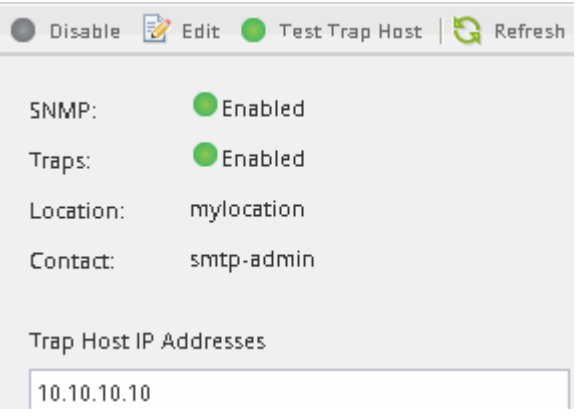

クラスタの現在の SNMP ステータスを確認できます。

SNMP が有効になっていない場合は、 **Enable** をクリックします。

**SNMP** コミュニティを追加します

ONTAP 9.7 以前で ONTAP System Manager の *classic* インターフェイスを使用して、 SNMPv1 または SNMPv2c を実行しているクラスタの管理 Storage Virtual Machine ( SVM )にコミュニティを追加できます。System Manager は、 SNMP プロトコル SNMPv1 と SNMPv2c 、および SNMP コミュニティを使用して、ストレージシステム を検出します。

このタスクについて

この手順は、クラスタの管理 SVM に SNMP コミュニティを追加するためのものです。データ SVM に SNMP コミュニティを追加するための手順については、を参照してください ["Network Management](https://docs.netapp.com/us-en/ontap/networking/index.html) [の略](https://docs.netapp.com/us-en/ontap/networking/index.html)["](https://docs.netapp.com/us-en/ontap/networking/index.html)。

ONTAP の新規インストールでは、 SNMPv1 と SNMPv2c はデフォルトで無効になっています。SNMPv1 と SNMPv2c は、 SNMP コミュニティを作成すると有効になります。

手順

- 1. SNMP ウィンドウで、 \* Edit \* をクリックして、 \* Edit SNMP Settings \* ダイアログボックスを開きま す。
- 2. [\*General] タブで、 ONTAP システムの担当者と場所を指定します。
- 3. [ \* 追加 ] をクリックし、コミュニティ名を入力して、 [ \* コミュニティ名 \* ] ウィンドウ枠の \* [OK] をクリ ックします。

コミュニティ名は複数追加できます。コミュニティ名の最大文字数は32文字です。次の特殊文字は使用で きません。 , / : " ' |

4. コミュニティ名の追加が完了したら、 \* Edit SNMP Settings \* ( SNMP 設定の編集)ダイアログボックス で \* OK \* をクリックします。

**SNMPv3** セキュリティユーザを追加します

ONTAP 9.7 以前では、 ONTAP System Manager の *classic* インターフェイスを使用し て、クラスタレベルで SNMPv3 ユーザを追加できます。

SNMPv3 ユーザは、管理者が指定した認証およびプライバシー設定を使用して、トラップホスト( SNMP マ ネージャ)から SNMP ユーティリティを実行できます。SNMPv3 は、パスフレーズと暗号化を使用して高度 なセキュリティを提供します。

このタスクについて

クラスタレベルで SNMPv3 ユーザを追加すると、このユーザは「 mgmt 」ファイアウォールポリシーが適用 されているすべての LIF を介してクラスタにアクセスできるようになります。

手順

- 1. SNMP ウィンドウで、 \* Edit \* をクリックして、 \* Edit SNMP Settings \* ダイアログボックスを開きま す。
- 2. **SNMPv3** タブで、 \* Add \* をクリックして、 \* Add SNMPv3 User \* ダイアログボックスを開きます。
- 3. 次の値を入力します。
	- a. SNMPv3 ユーザの名前を入力します。

セキュリティユーザ名は最大 31 文字で、次の特殊文字は使用できません。

,  $/$  : " ' |

b. [エンジンID]で、デフォルト値を選択します。 Local Engine ID。

エンジン ID は、 SNMPv3 メッセージの認証キーおよび暗号キーの生成に使用されます。

c. 認証プロトコルを選択し、認証パスワードを入力します。

パスワードは 8 文字以上にする必要があります。

d. オプション:プライバシープロトコルを選択し、パスワードを入力します。

4. [Add SNMPv3 User\*] ダイアログボックスで、 **OK** をクリックします。

追加するたびに「 \* OK 」をクリックすると、複数のセキュリティユーザー名を追加できます。たとえ ば、異なる権限を必要とする複数のアプリケーションを SNMP を使用して監視する場合は、監視や管理 の機能ごとに SNMPv3 ユーザを追加する必要があります。

5. ユーザー名の追加が完了したら、 \* SNMP 設定の編集 \* ダイアログボックスの \* OK \* をクリックします。

**SNMP** トラップホストを追加します。

ONTAP 9.7以前では、ONTAP System Manager\_classic\_interfaceを使用して、クラスタ でトラップが生成されたときにSNMP通知(SNMPトラッププロトコルデータユニット )を受信するトラップホスト(SNMPマネージャ)を追加できます。

作業を開始する前に

IPv6 アドレスを使用して SNMP トラップホストを設定するには、クラスタで IPv6 を有効にする必要があり ます。

このタスクについて

SNMP トラップと SNMP トラップはデフォルトで有効になっています。SNMP トラップでサポートされるデ フォルトのイベントについては、 SNMP サポートに関するネットアップテクニカルレポート TR-4220 を参照 してください。

["](http://www.netapp.com/us/media/tr-4220.pdf)[ネットアップテク](http://www.netapp.com/us/media/tr-4220.pdf)[ニカ](http://www.netapp.com/us/media/tr-4220.pdf)[ルレポート](http://www.netapp.com/us/media/tr-4220.pdf) [4220](http://www.netapp.com/us/media/tr-4220.pdf) [:『](http://www.netapp.com/us/media/tr-4220.pdf) [SNMP Support in Data ONTAP](http://www.netapp.com/us/media/tr-4220.pdf) [』](http://www.netapp.com/us/media/tr-4220.pdf)["](http://www.netapp.com/us/media/tr-4220.pdf)

手順

- 1. SNMP ウィンドウで **edit** をクリックして、 \* Edit SNMP Settings \* ダイアログボックスを開きます。
- 2. [[stp2-verify-enable-traps] [\* Trap Hosts] タブで、 [\* トラップを有効にする **]** チェックボックスがオンにな っていることを確認し、 **[** 追加 ] をクリックします。
- 3. [[step3-enter-traphost ip]] トラップホストの IP アドレスを入力し、 \* Trap Hosts \* ペインで \* OK \* をク リックします。

SNMP トラップホストの IP アドレスには、 IPv4 または IPv6 を使用できます。

- 4. 別のトラップホストを追加するには、を繰り返します ステップ2 および 手順 3。
- 5. トラップホストの追加が完了したら、 \* Edit SNMP Settings \* ( SNMP 設定の編集)ダイアログボックス で \* OK \* をクリックします。

テスト用の **SNMP** トラップ

ONTAP 9.7 以前では、 ONTAP System Manager の *classic* インターフェイスを使用して SNMP トラップをテストできます。追加したトラップホストとの通信は自動では検証さ れないため、 SNMP トラップホストがトラップを正しく受信できることを確認する必要 があります。

#### 手順

- 1. [**SNMP**] 画面に移動します。
- 2. トラップホストのテスト \* をクリックして、トラップホストを追加したクラスタからトラップを生成しま す。
- 3. トラップホストの場所で、トラップを受信したことを確認します。

SNMP トラップホストの管理に通常使用するソフトウェアを使用してください。

**SNMP** ポーリングのテスト

このタスクについて

クラスタをポーリングするには、次のようなサードパーティのコマンドを使用する必要があります。 snmpwalk。

SNMP を設定したら、クラスタをポーリングできることを確認する必要があります。

手順

1. SNMP コマンドを送信して、別のクラスタからクラスタをポーリングします。

SNMPv1を実行しているシステムの場合は、CLIコマンドを使用します。 snmpwalk -v version -c community\_stringip\_address\_or\_host\_name system MIB(管理情報ベース)の内容を検出しま す。

この例では、ポーリングするクラスタ管理 LIF の IP アドレスは 10.11.12.123 です。要求された MIB 情報 が表示されます。

```
C:\Windows\System32>snmpwalk -v 1 -c public 10.11.12.123 system
SNMPv1-MIB::sysDescr.0 = STRING: NetApp Release 8.3.0
              Cluster-Mode: Tue Apr 22 16:24:48 EDT 2014
SNMPv1-MIB::sysObjectID.0 = OID: SNMPv1-SMI::enterprises.789.2.5
DISMAN-EVENT-MIB::sysUpTimeInstance = Timeticks: (162644448) 18 days,
19:47:24.48
SNMPv1-MIB::sysContact.0 = STRING:
SNMPv1-MIB::sysName.0 = STRING: systemname.testlabs.com
SNMPv1-MIB::sysLocation.0 = STRING: Floor 2 Row B Cab 2
SNMPv1-MIB::sysServices.0 = INTEGER: 72
```
SNMPv2cを実行しているシステムの場合は、CLIコマンドを使用します。 snmpwalk -v version -c community\_stringip\_address\_or\_host\_name system MIB(管理情報ベース)の内容を検出しま す。

この例では、ポーリングするクラスタ管理 LIF の IP アドレスは 10.11.12.123 です。要求された MIB 情報 が表示されます。

```
C:\Windows\System32>snmpwalk -v 2c -c public 10.11.12.123 system
SNMPv2-MIB::sysDescr.0 = STRING: NetApp Release 8.3.0
              Cluster-Mode: Tue Apr 22 16:24:48 EDT 2014
SNMPv2-MIB::sysObjectID.0 = OID: SNMPv2-SMI::enterprises.789.2.5
DISMAN-EVENT-MIB::sysUpTimeInstance = Timeticks: (162635772) 18 days,
19:45:57.72
SNMPv2-MIB::sysContact.0 = STRING:
SNMPv2-MIB::sysName.0 = STRING: systemname.testlabs.com
SNMPv2-MIB::sysLocation.0 = STRING: Floor 2 Row B Cab 2
SNMPv2-MIB::sysServices.0 = INTEGER: 72
```
SNMPv3を実行しているシステムの場合は、CLIコマンドを使用します。 snmpwalk -v 3 -a MD5 or SHA -1 authnopriv -u username -A passwordip address or host name system MIB (管 理情報ベース)の内容を検出します。

この例では、ポーリングするクラスタ管理 LIF の IP アドレスは 10.11.12.123 です。要求された MIB 情報 が表示されます。

```
C:\Windows\System32>snmpwalk -v 3 -a MD5 -l authnopriv -u snmpv3
         -A password123 10.11.12.123 system
SNMPv3-MIB::sysDescr.0 = STRING: NetApp Release 8.3.0
         Cluster-Mode: Tue Apr 22 16:24:48 EDT 2014
SNMPv3-MIB::sysObjectID.0 = OID: SNMPv3-SMI::enterprises.789.2.5
DISMAN-EVENT-MIB::sysUpTimeInstance = Timeticks: (162666569) 18 days,
19:51:05.69
SNMPv3-MIB::sysContact.0 = STRING:
SNMPv3-MIB::sysName.0 = STRING: systemname.testlabs.com
SNMPv3-MIB::sysLocation.0 = STRING: Floor 2 Row B Cab 2
SNMPv3-MIB::sysServices.0 = INTEGER: 72
```
Copyright © 2024 NetApp, Inc. All Rights Reserved. Printed in the U.S.このドキュメントは著作権によって保 護されています。著作権所有者の書面による事前承諾がある場合を除き、画像媒体、電子媒体、および写真複 写、記録媒体、テープ媒体、電子検索システムへの組み込みを含む機械媒体など、いかなる形式および方法に よる複製も禁止します。

ネットアップの著作物から派生したソフトウェアは、次に示す使用許諾条項および免責条項の対象となりま す。

このソフトウェアは、ネットアップによって「現状のまま」提供されています。ネットアップは明示的な保 証、または商品性および特定目的に対する適合性の暗示的保証を含み、かつこれに限定されないいかなる暗示 的な保証も行いません。ネットアップは、代替品または代替サービスの調達、使用不能、データ損失、利益損 失、業務中断を含み、かつこれに限定されない、このソフトウェアの使用により生じたすべての直接的損害、 間接的損害、偶発的損害、特別損害、懲罰的損害、必然的損害の発生に対して、損失の発生の可能性が通知さ れていたとしても、その発生理由、根拠とする責任論、契約の有無、厳格責任、不法行為(過失またはそうで ない場合を含む)にかかわらず、一切の責任を負いません。

ネットアップは、ここに記載されているすべての製品に対する変更を随時、予告なく行う権利を保有します。 ネットアップによる明示的な書面による合意がある場合を除き、ここに記載されている製品の使用により生じ る責任および義務に対して、ネットアップは責任を負いません。この製品の使用または購入は、ネットアップ の特許権、商標権、または他の知的所有権に基づくライセンスの供与とはみなされません。

このマニュアルに記載されている製品は、1つ以上の米国特許、その他の国の特許、および出願中の特許によ って保護されている場合があります。

権利の制限について:政府による使用、複製、開示は、DFARS 252.227-7013(2014年2月)およびFAR 5252.227-19(2007年12月)のRights in Technical Data -Noncommercial Items(技術データ - 非商用品目に関 する諸権利)条項の(b)(3)項、に規定された制限が適用されます。

本書に含まれるデータは商用製品および / または商用サービス(FAR 2.101の定義に基づく)に関係し、デー タの所有権はNetApp, Inc.にあります。本契約に基づき提供されるすべてのネットアップの技術データおよび コンピュータ ソフトウェアは、商用目的であり、私費のみで開発されたものです。米国政府は本データに対 し、非独占的かつ移転およびサブライセンス不可で、全世界を対象とする取り消し不能の制限付き使用権を有 し、本データの提供の根拠となった米国政府契約に関連し、当該契約の裏付けとする場合にのみ本データを使 用できます。前述の場合を除き、NetApp, Inc.の書面による許可を事前に得ることなく、本データを使用、開 示、転載、改変するほか、上演または展示することはできません。国防総省にかかる米国政府のデータ使用権 については、DFARS 252.227-7015(b)項(2014年2月)で定められた権利のみが認められます。

#### 商標に関する情報

NetApp、NetAppのロゴ、<http://www.netapp.com/TM>に記載されているマークは、NetApp, Inc.の商標です。そ の他の会社名と製品名は、それを所有する各社の商標である場合があります。